## **PASSO A PASSO – RECURSO VAF NO SEI**

**Para um melhor acompanhamento deste passo a passo, favor observar as setas vermelhas inseridas nas telas.**

1) Ao fazer seu login no SEI, clique em PETICIONAMENTO e PROCESSO NOVO.

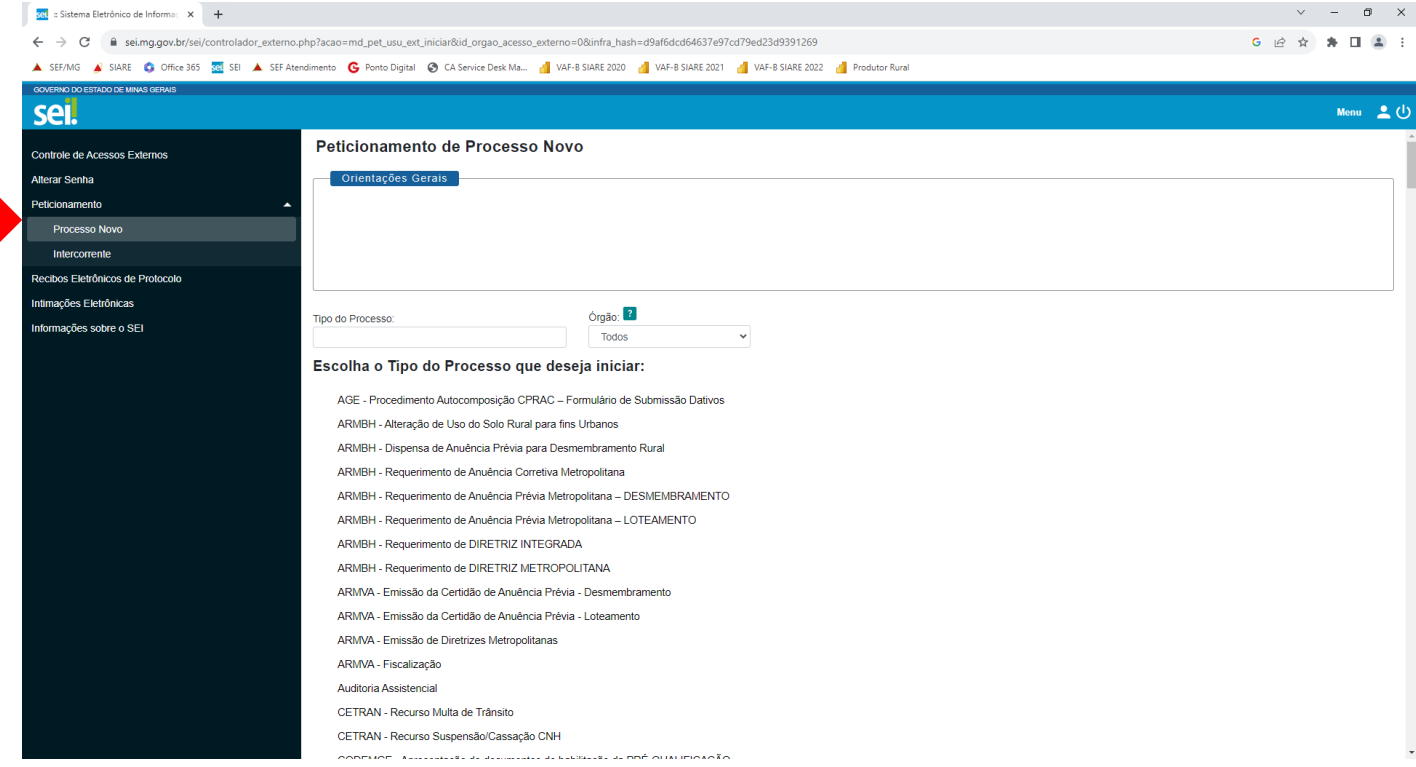

2) No campo TIPO DE PROCESSO, digite SEF - Recurso VAF e clique sobre esta opção no campo ESCOLHA O TIPO DO PROCESSO QUE DESEJA INICIAR.

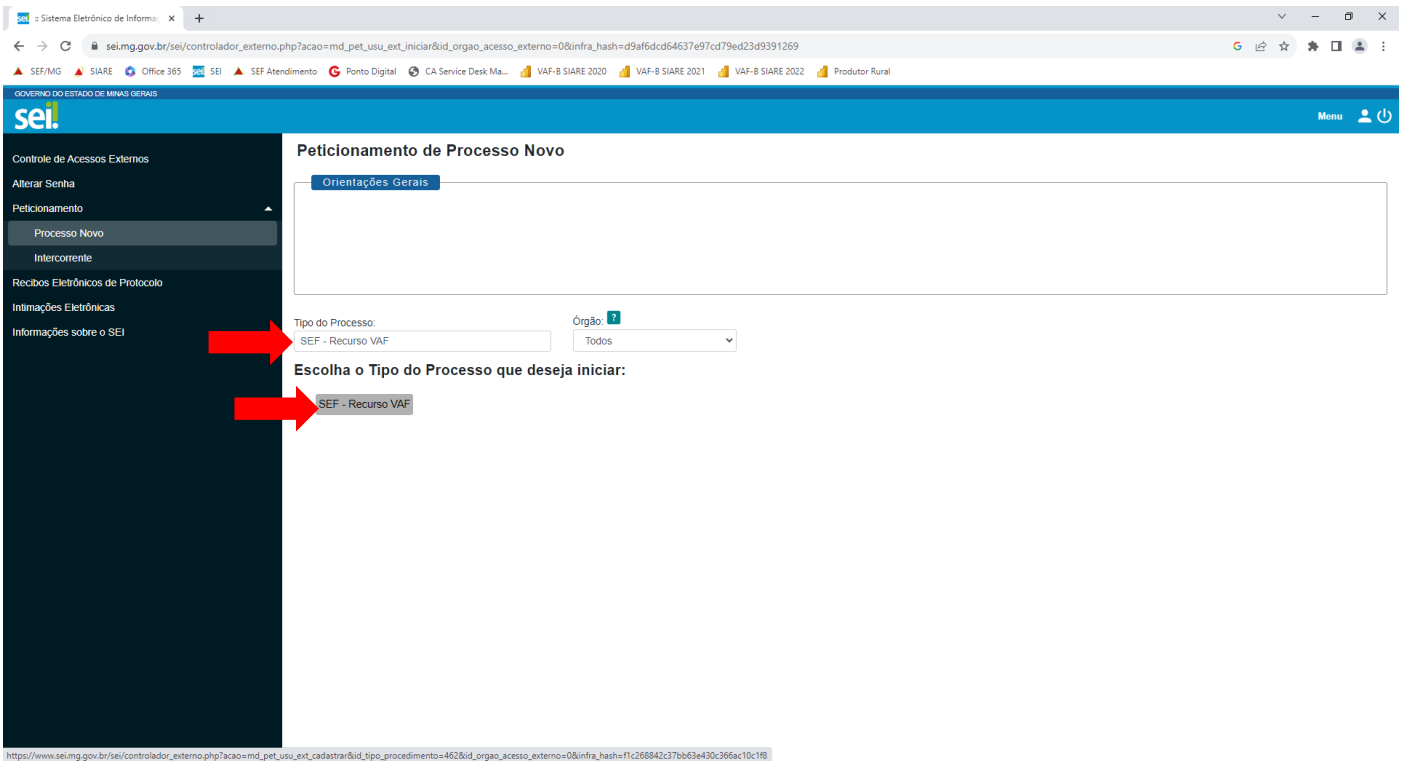

3) No campo FORMULÁRIO DE PETICIONAMENTO, em ESPECIFICAÇÃO (resumo limitado a 100 caracteres), favor informar Município – Ano-Base – Tipo de Recurso.

Os Tipos de Recurso podem ser Ordinários (contra os Índices Provisórios) ou Extraordinários (contra os Índices Definitivos. Favor observar o período de impetração de cada um.

Exemplo: Belo Horizonte – Ano-Base 2022 – Recurso Ordinário (contra os Índices Provisórios).

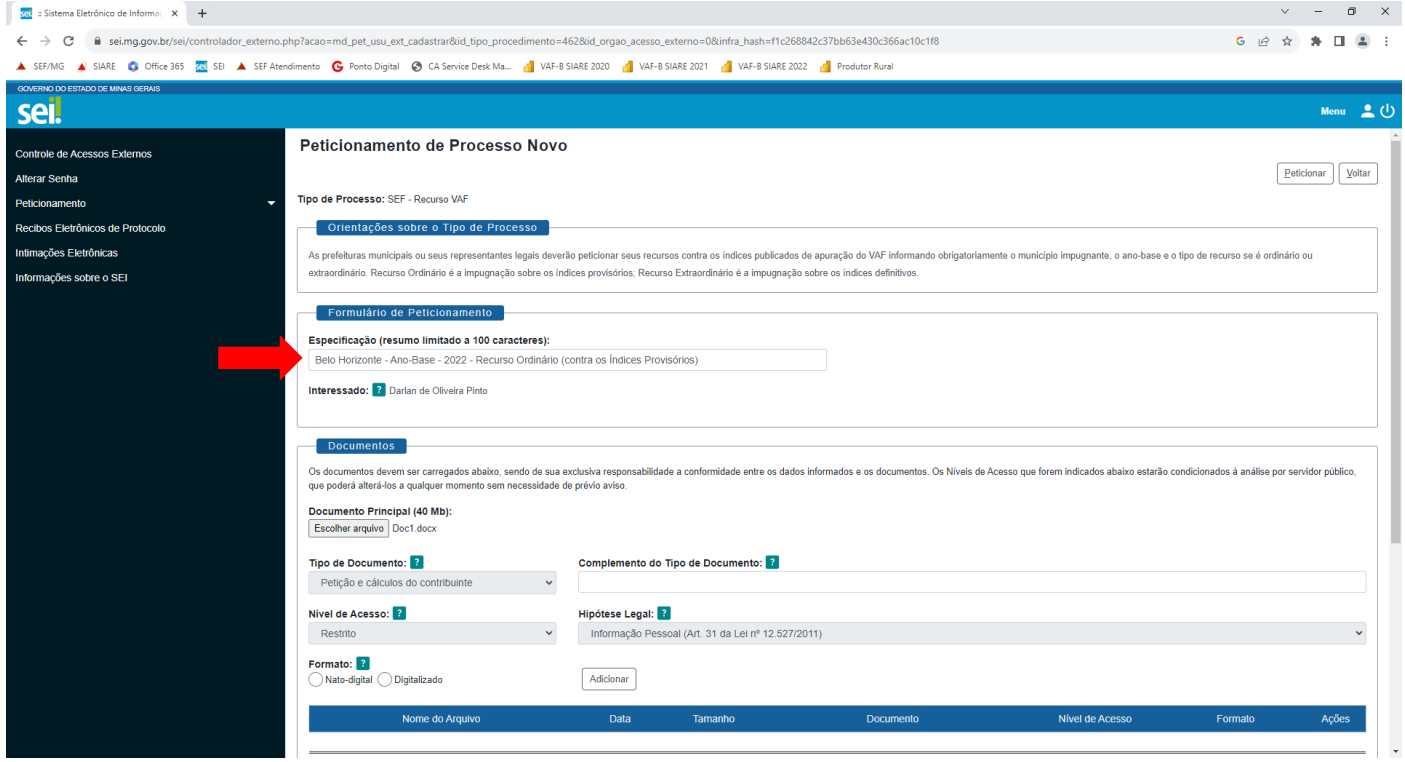

4) No campo DOCUMENTOS, em DOCUMENTO PRINCIPAL (40Mb), clique em ESCOLHER ARQUIVO para anexar o documento principal que instrui o recurso. No exemplo, inserimos o arquivo com nome RECURSO.pdf . Obs.: Só pode ser anexado um único arquivo neste campo.

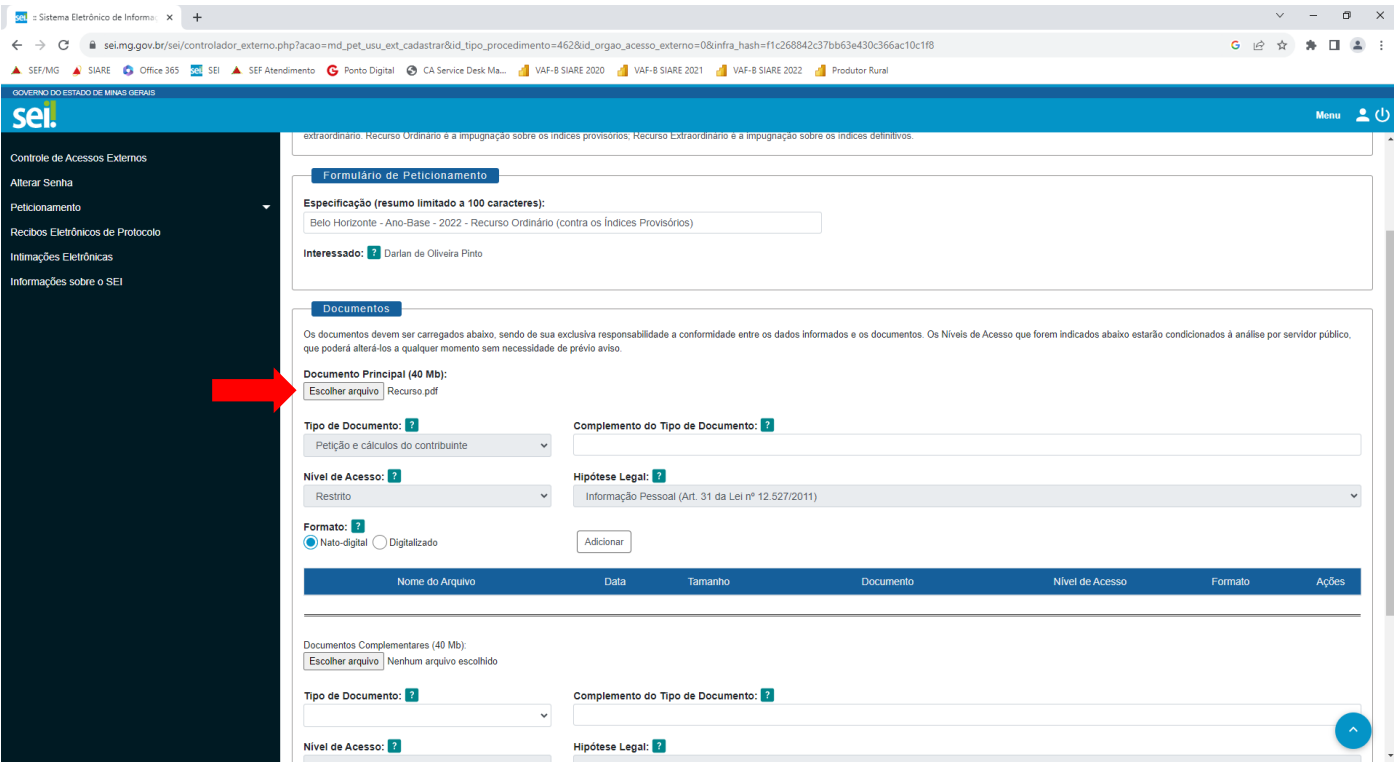

5) Os campos TIPO DE DOCUMENTO, NÍVEL DE ACESSO E HIPÓTESE LEGAL não podem ser manipulados.

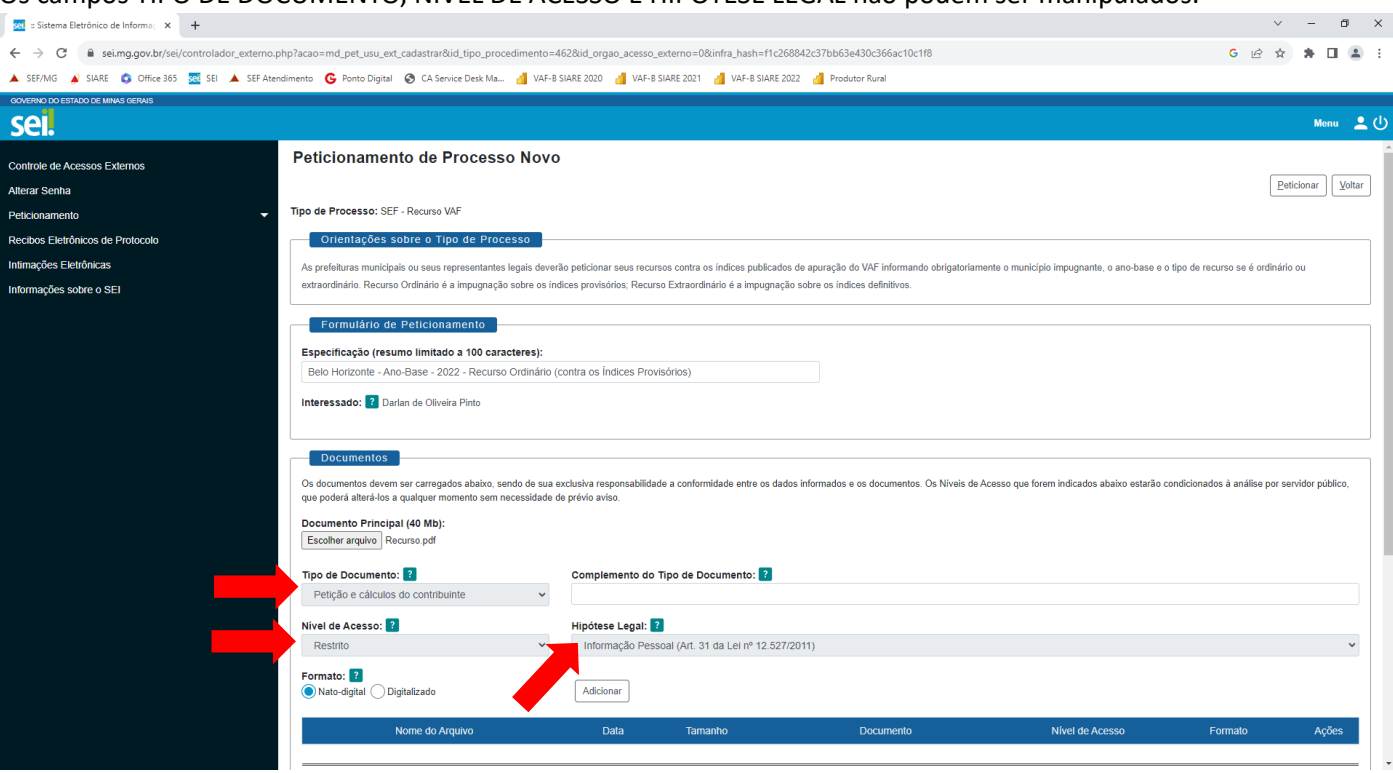

6) No campo FORMATO, se a opção marcada for NATO-DIGITAL, que se refere ao arquivo que foi criado originalmente em meio eletrônico, ao clicar no ícone ADICIONAR, o SEI irá pedir que se preencha o campo COMPLEMENTO DO TIPO DE DOCUMENTO. Neste caso, o impetrante pode nominar da forma que lhe convenha.

No exemplo, incluímos ORDINÁRIO, que identificará o nome do documento principal em RECURSO ORDINÁRIO. $\frac{34}{3}$  = Sistema Eletrônico de Informa $\times$  +  $\qquad \qquad =\qquad \ \ \, \oplus\qquad \ \ \times\quad$ 

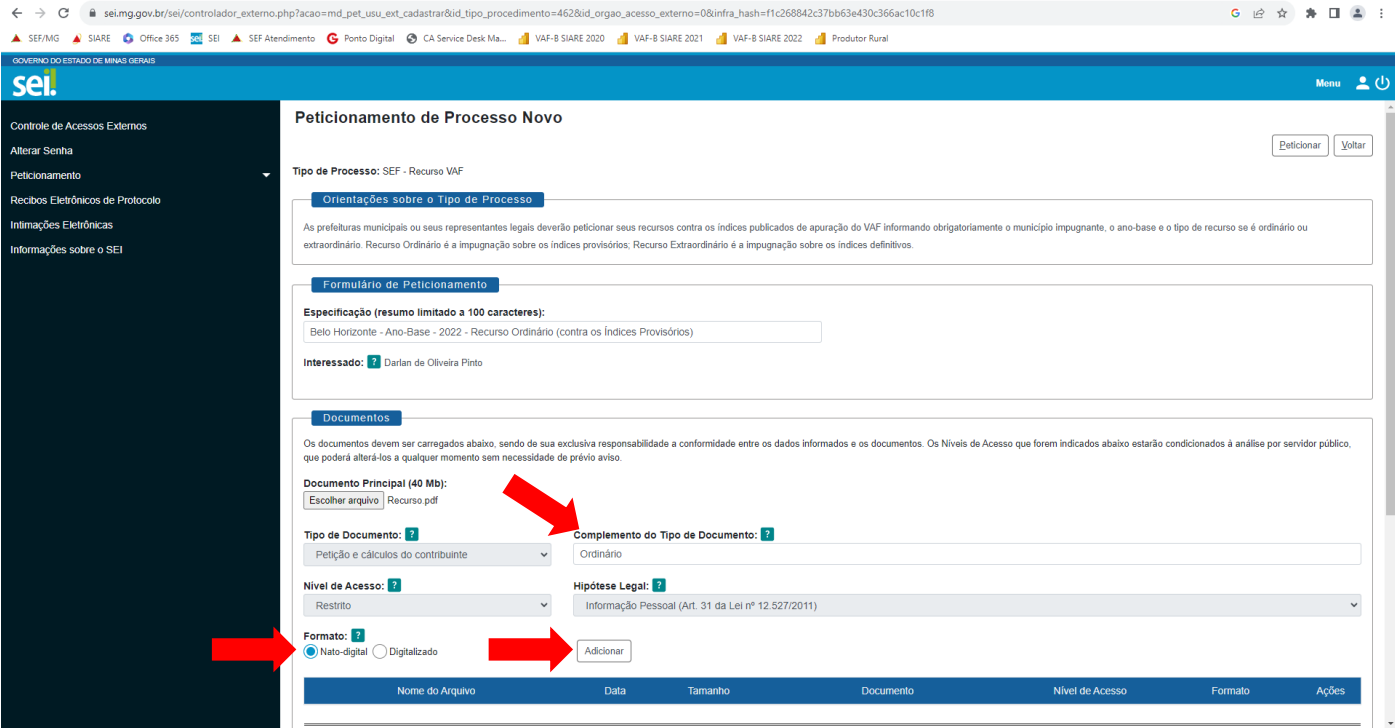

7) Clique em ADICIONAR. Aparecerá o arquivo anexado.

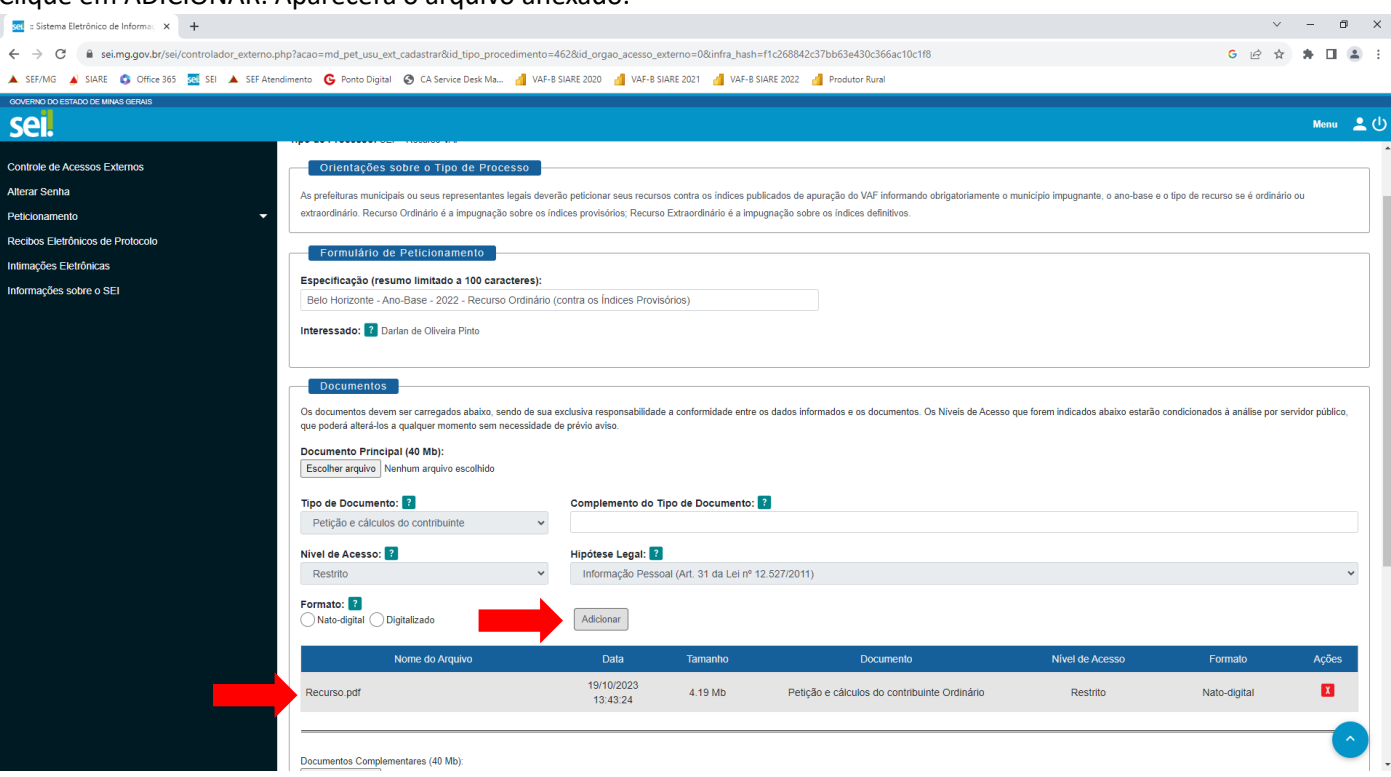

8) No campo FORMATO, se a opção marcada for DIGITALIZADO, que se refere ao arquivo que foi produzido por digitalização de um documento em papel, deve-se selecionar uma das opções que aparecerá no campo CONFERÊNCIA COM O DOCUMENTO DIGITALIZADO. Ao clicar no ícone ADICIONAR, o SEI irá pedir que se preencha o campo COMPLEMENTO DO TIPO DE DOCUMENTO. Neste caso, o impetrante pode nominar da forma que lhe convenha. No exemplo, incluímos ORDINÁRIO, que identificará o nome do documento principal em RECURSO ORDINÁRIO.

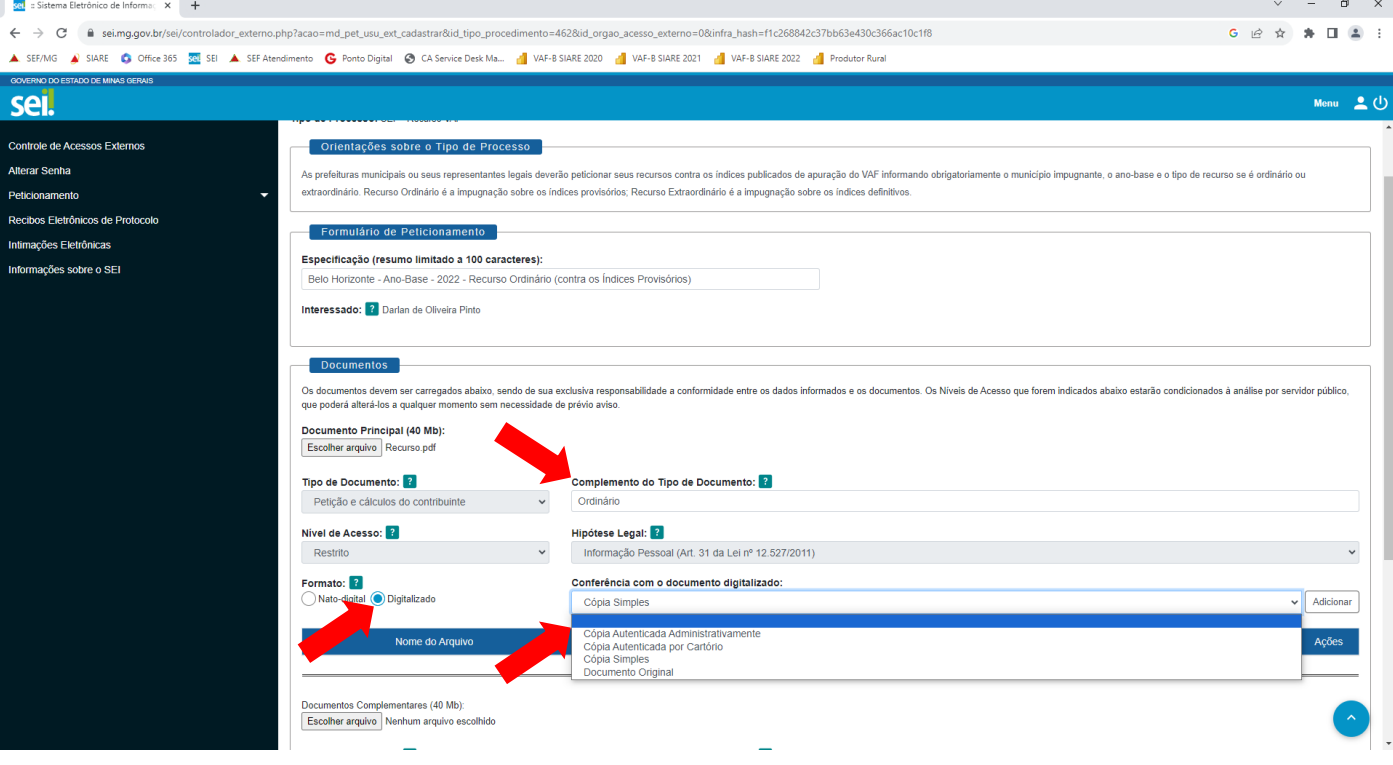

9) Clique em ADICIONAR. Aparecerá o arquivo anexado.

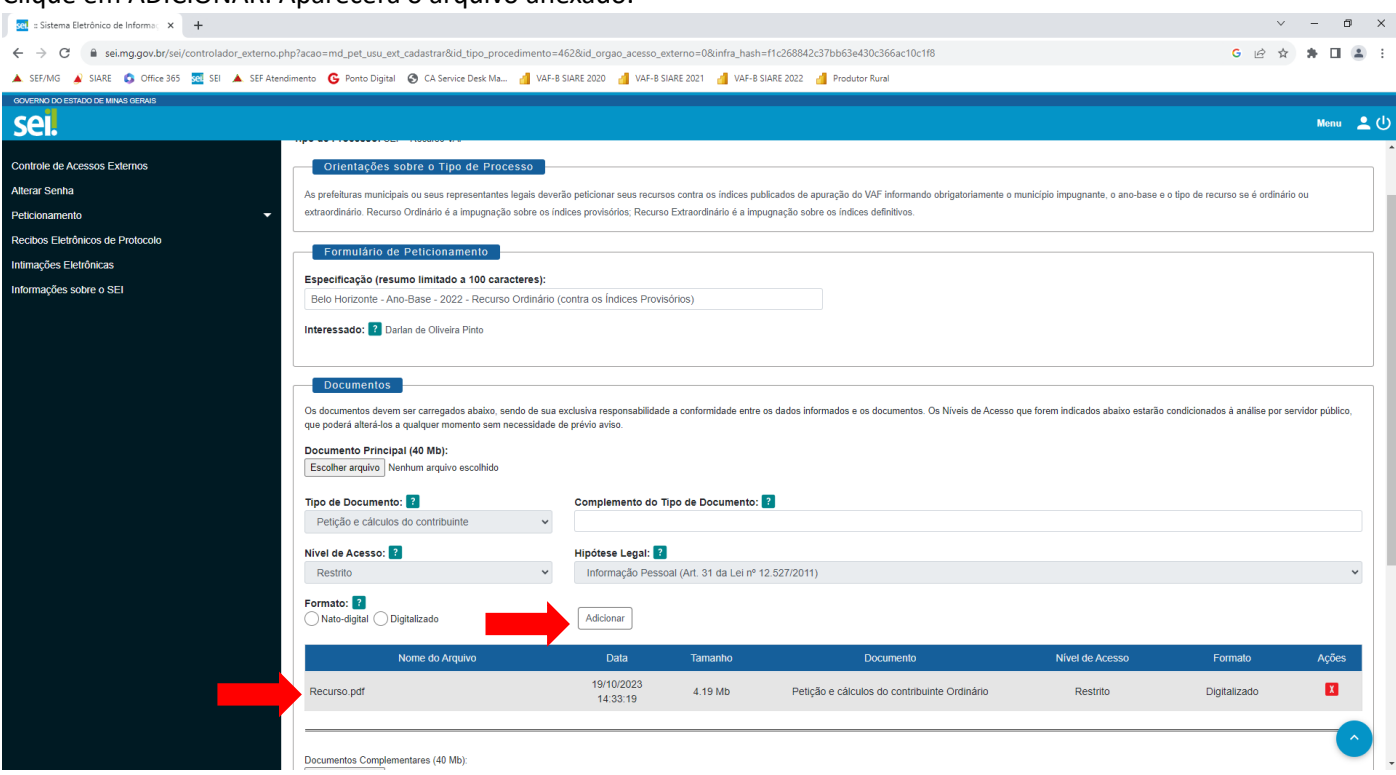

10) No campo DOCUMENTOS COMPLEMENTARES, clique em ESCOLHER ARQUIVO para anexar a procuração do representante do Município e demais documentos. No caso de juntar mais de um documento, todos devem ser zipados.

Obs.: Favor anexar arquivos com extensão PDF. Caso precise anexar arquivos com extensão do Excel, favor zipá-los, pois o SEI não anexa diretamente arquivos com extensão do Excel.

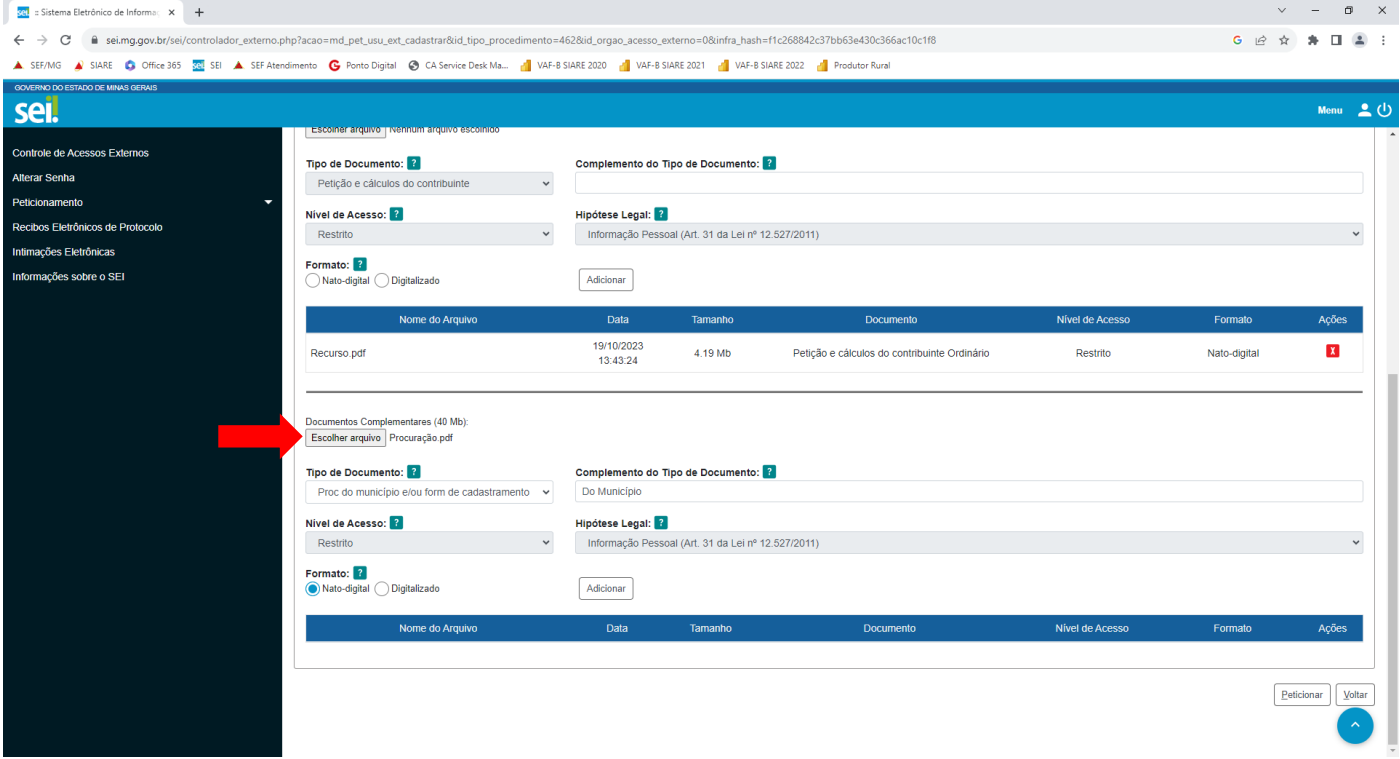

11) No campo TIPO DE DOCUMENTO, marque a opção PROC DO MUNICÍPIO E/OU FORM DE CADASTRAMENTO.

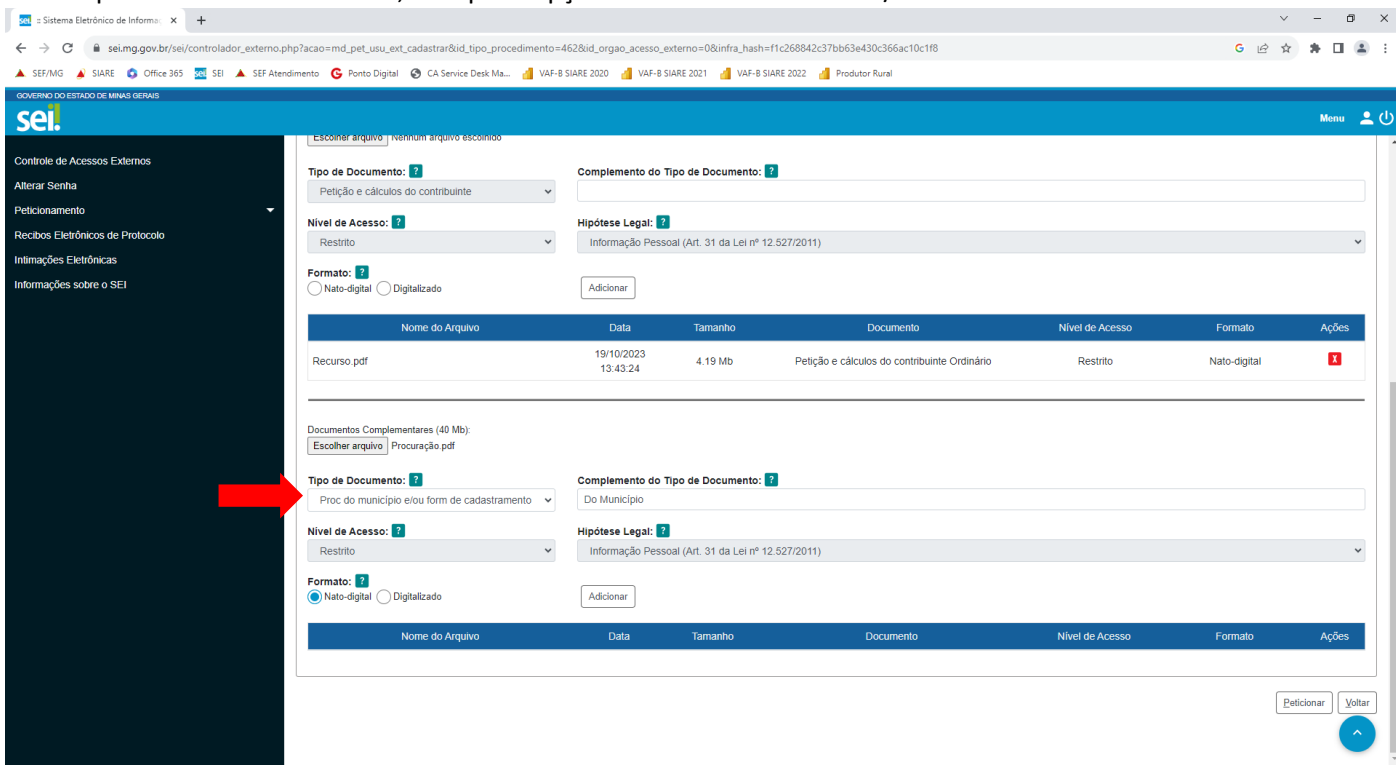

12) Os campos NÍVEL DE ACESSO e HIPÓTESE LEGAL não podem ser manipulados.

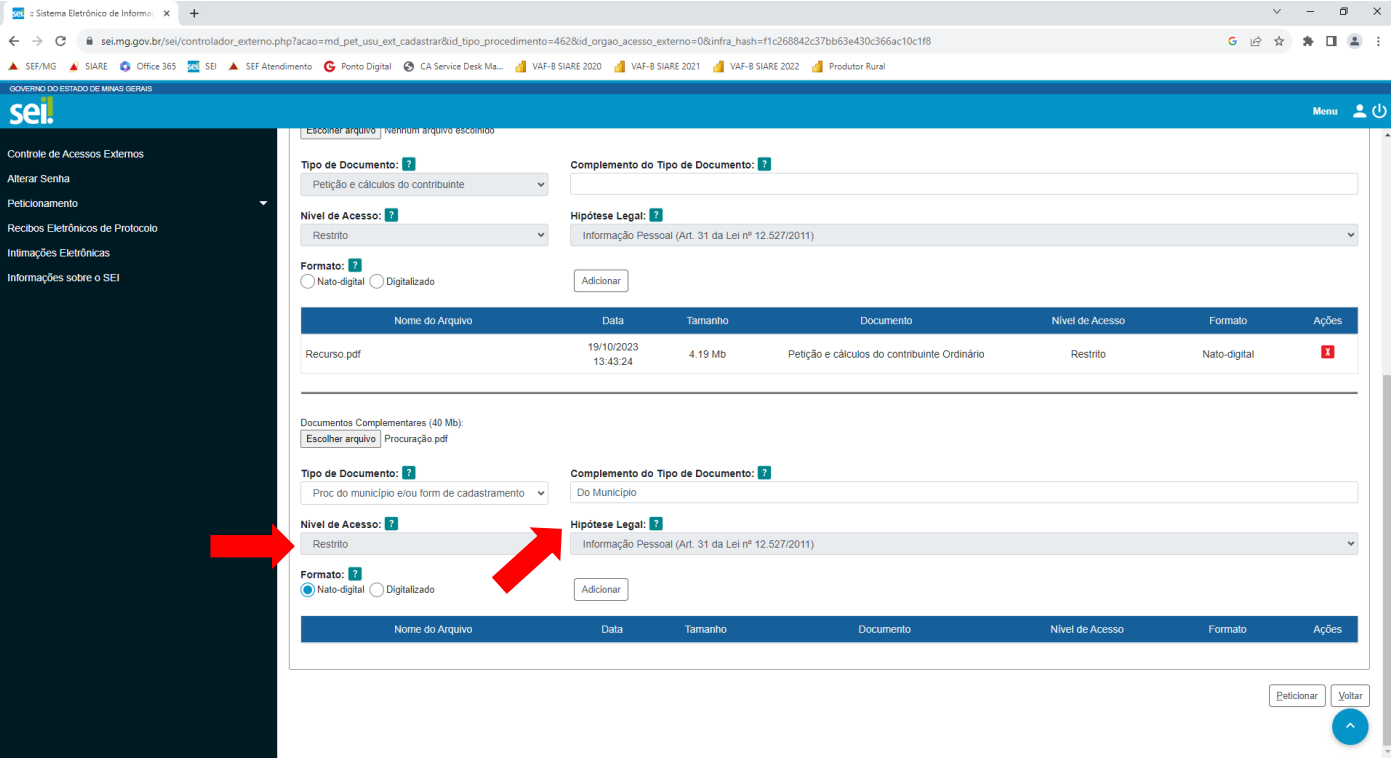

13) Com relação ao campo FORMATO do DOCUMENTOS COMPLEMENTARES, seguir os passos de números 6 a 9. Obs.: No exemplo contido no campo COMPLEMENTO DO TIPO DE DOCUMENTO, incluímos DO MUNICÍPIO, que identificará o nome do documento complementar em PROCURAÇÃO DO MUNICÍPIO.

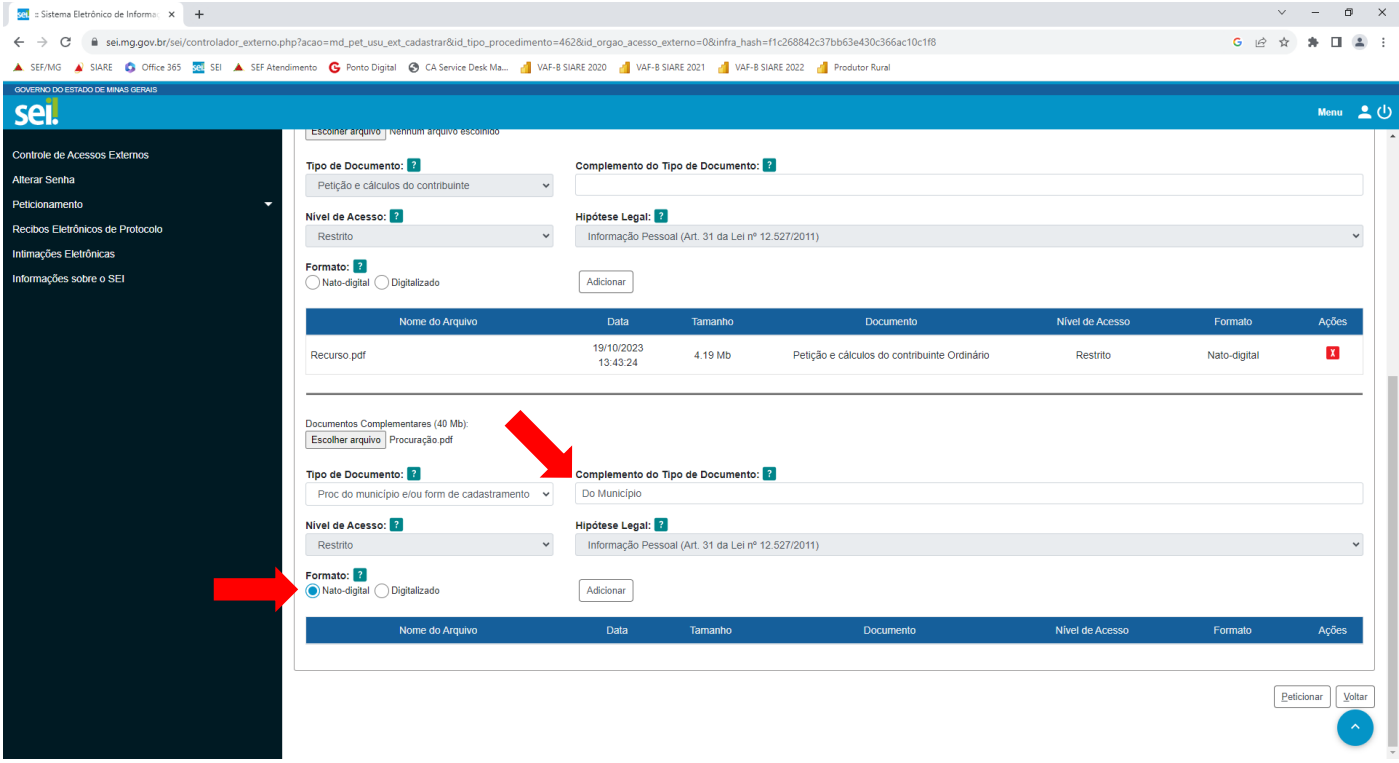

14) Clique em ADICIONAR. Aparecerá o arquivo anexado.

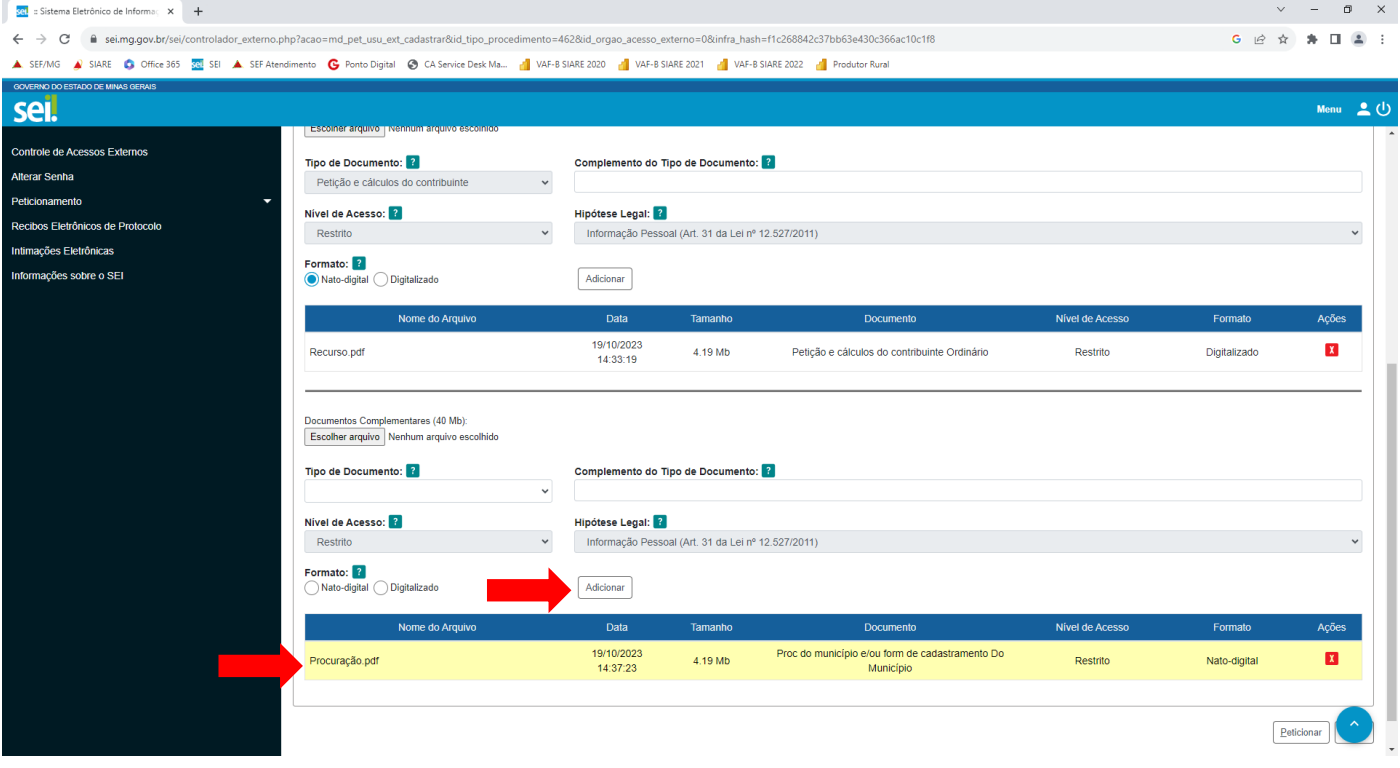

## 15) Após, clique em PETICIONAR.

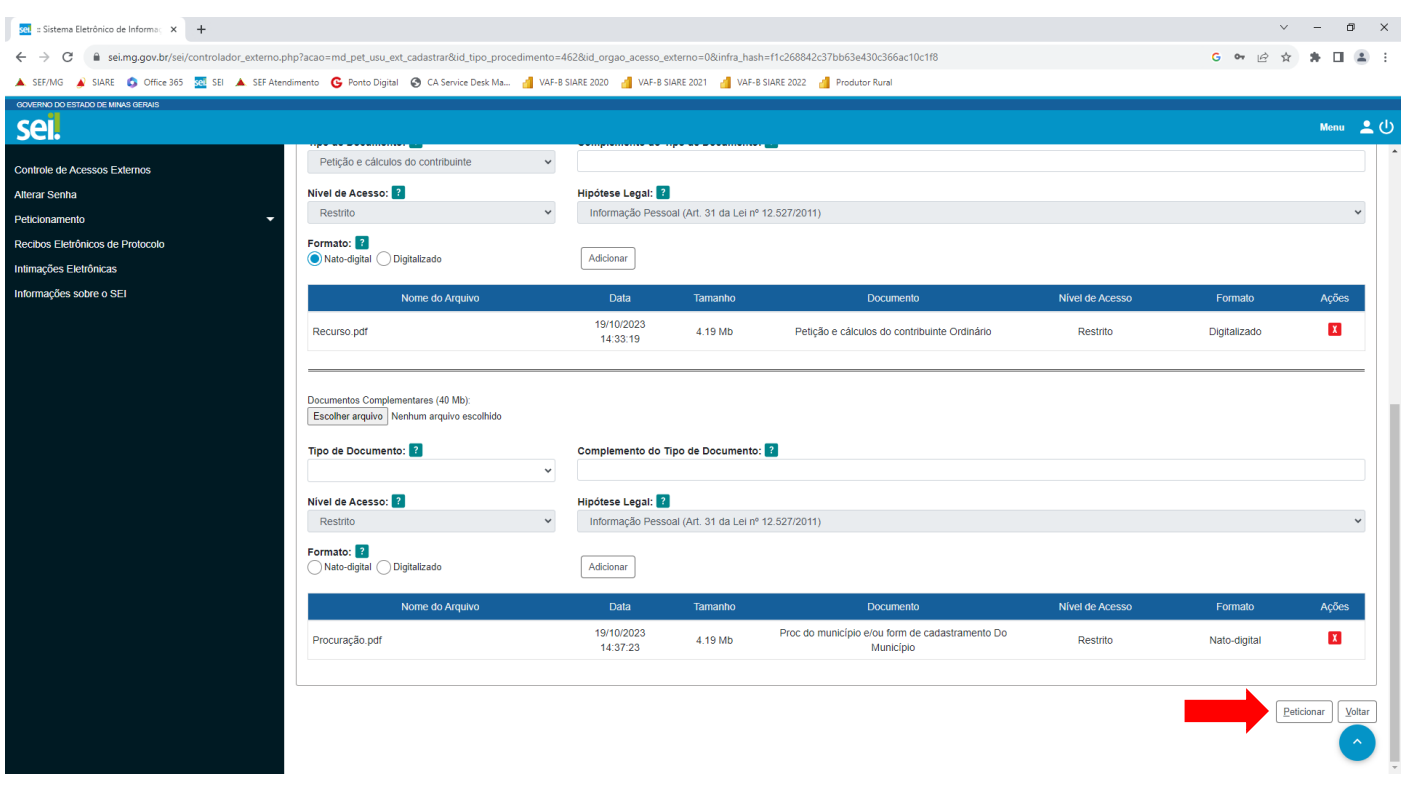

16) Aparecerá a tela CONCLUIR PETICIONAMENTO – ASSINATURA ELETRÔNICA. Insira a SENHA DE ACESSO AO SEI e clique em ASSINAR.

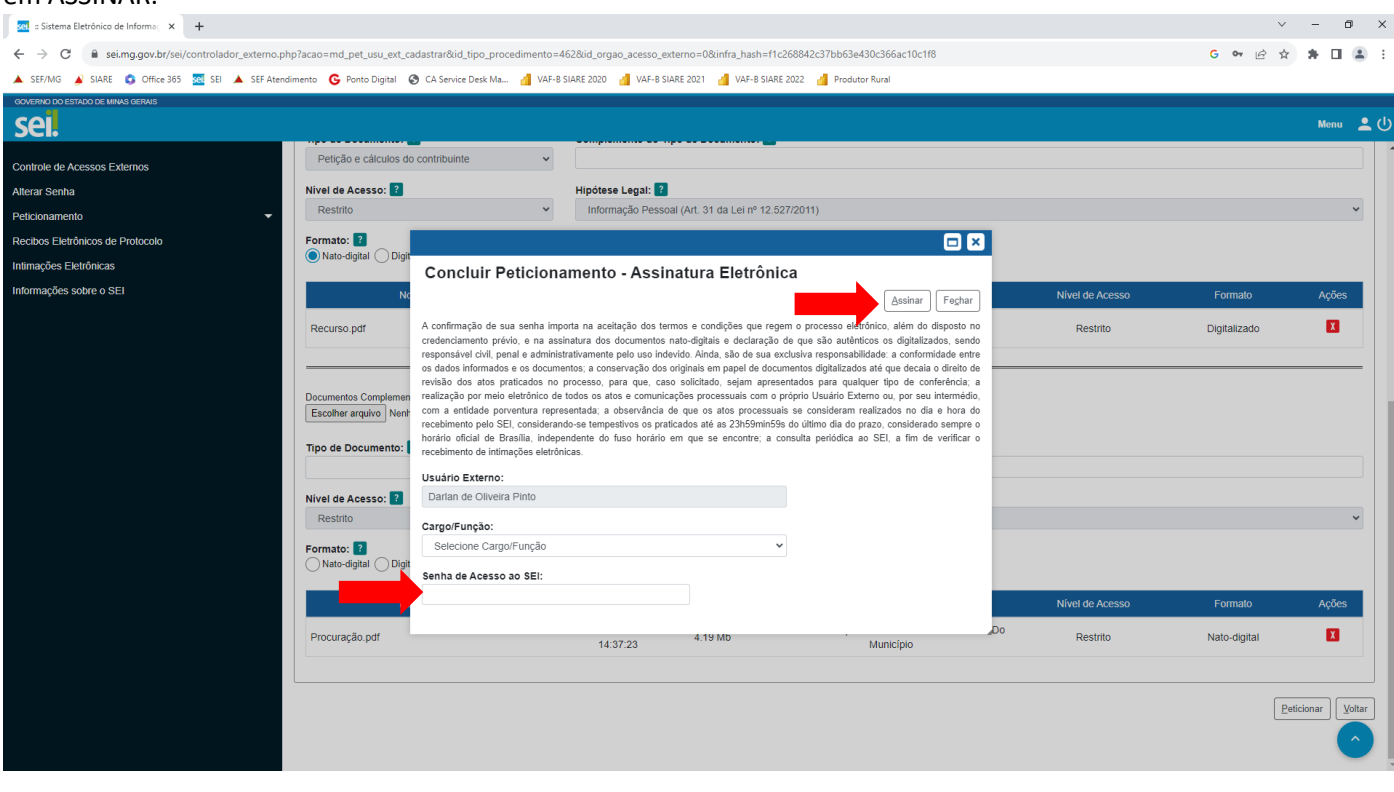

17) Por fim, aparecerá o número do processo SEI para acompanhamento. Favor, aguardar a análise por parte da DVAF.

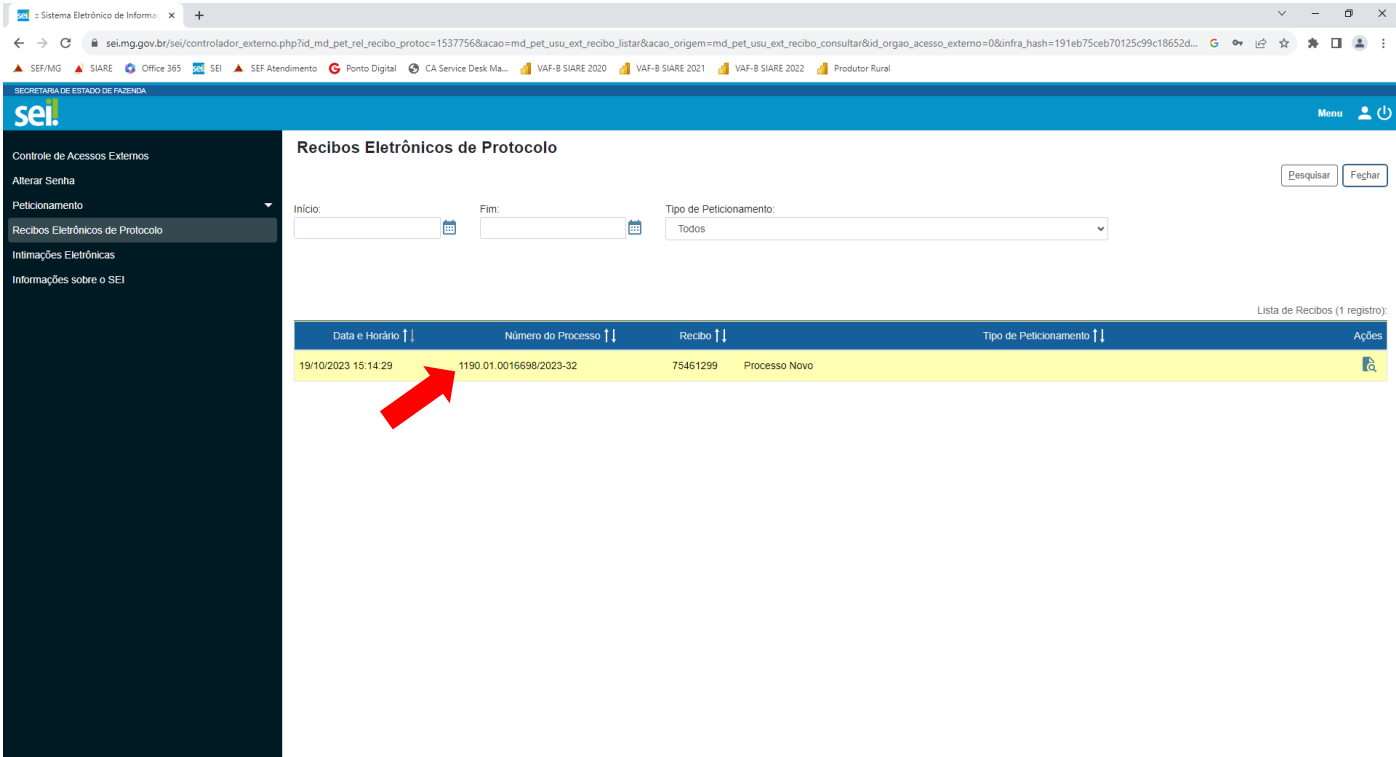

Eventuais dúvidas podem ser sanadas através do e-mail [saifvaf@fazenda.mg.gov.br.](mailto:saifvaf@fazenda.mg.gov.br) Favor informar assunto, ser objetivo no texto e deixar telefone e e-mail para contato, para que possamos dar retorno.

Atenciosamente,

Equipe DVAF.